Активуємо централь за допомогою SADP, прописуємо вільну адресу у локальній мережі та додаємо централь у Hik-Connect.

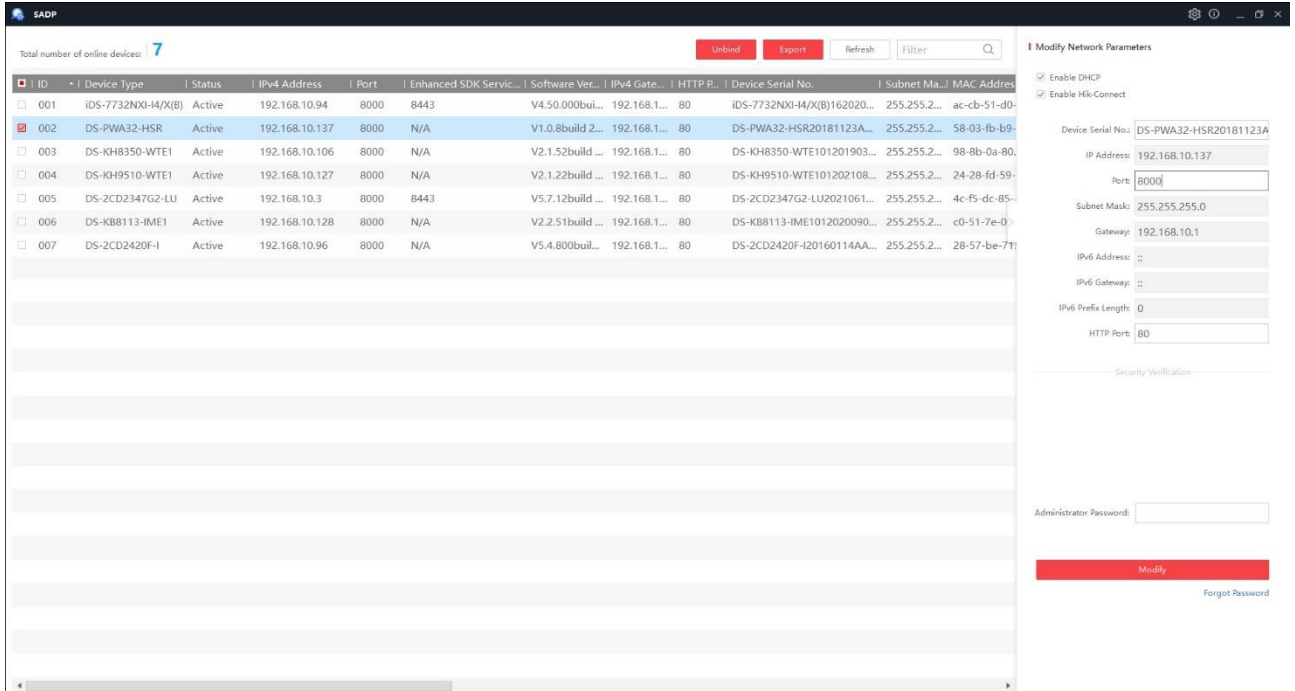

Для цього скануємо QR-код на централі у Hik-Connect. Перед додаванням периферійних пристроїв треба перевірити параметр сумісності з EN 50131. Через нього може бути не видно всіх параметрів хаба а також при вході кожен раз буде запрошувати пароль. Для цього треба зайти у веб-інтерфейс централі, активувати обліковий запис " Maintenance ", зайти під обліковим записом "maintenance " у веб-інтерфейс та вимкнути цю функцію у Hik-Connect. Отже: заходимо на веб-інтерфейс централі.

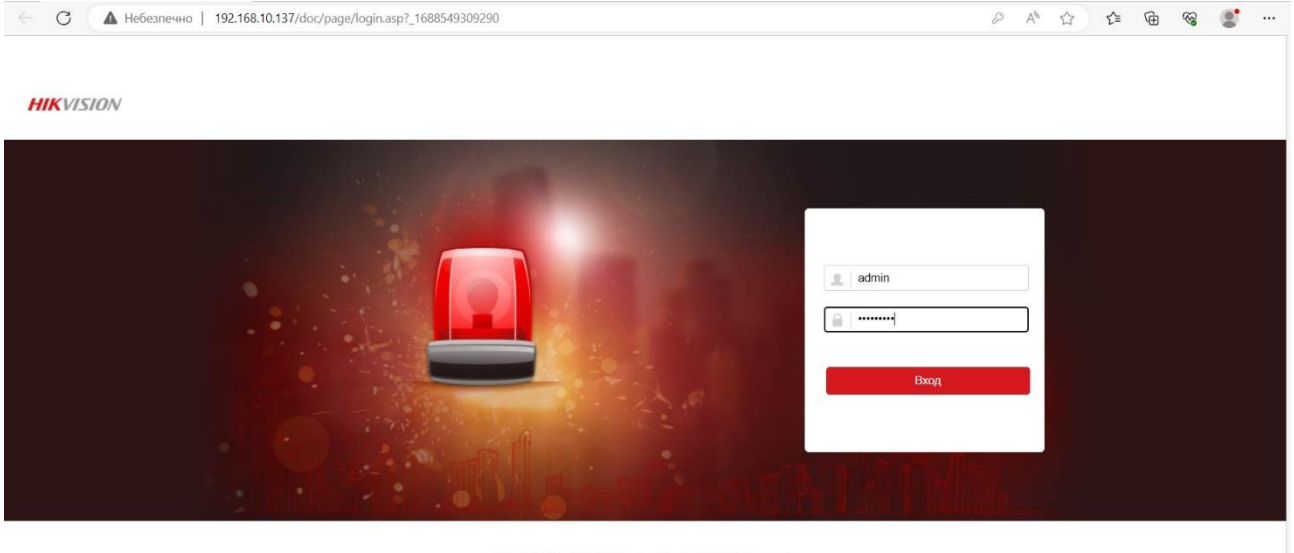

@2020 Hikvision Digital Technology Co., Ltd. All Rights Reserved.

Вмикаємо користувача "maintenance", натискаємо "Зберегти".

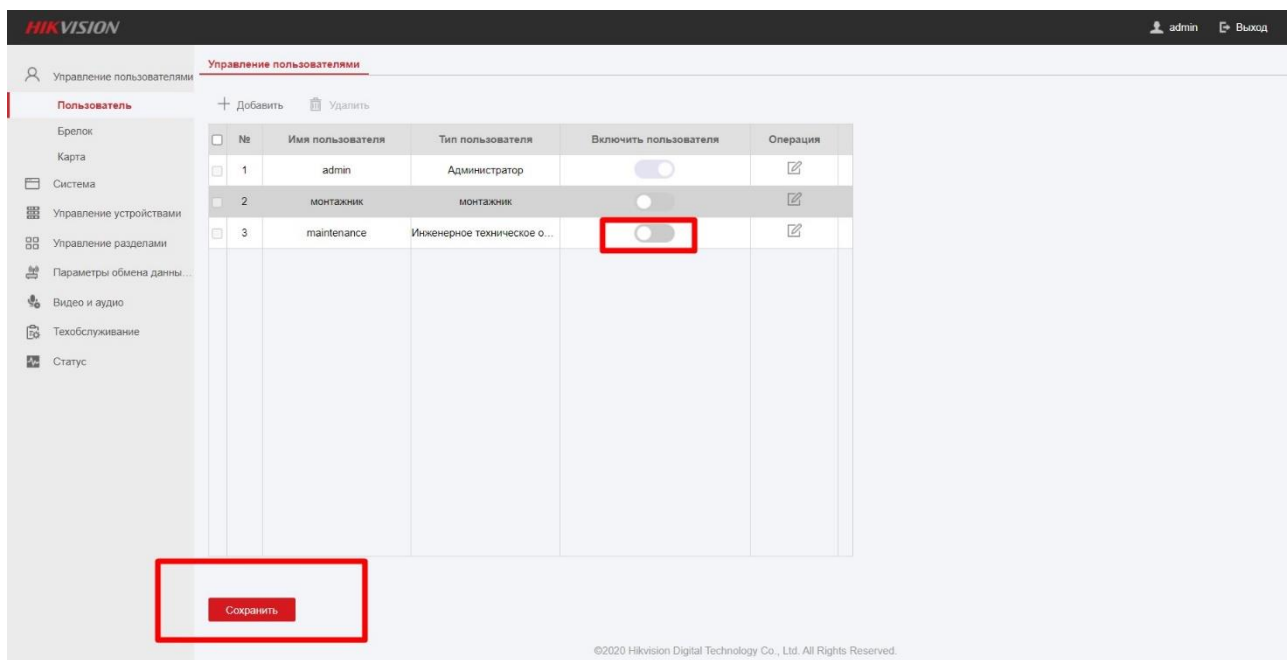

Заходимо на веб інтерфейс централі ще раз, але під обліковим записом "maintenance", прописуємо пароль "hik12345". Вводимо новий пароль і входимо у веб-інтерфейс.

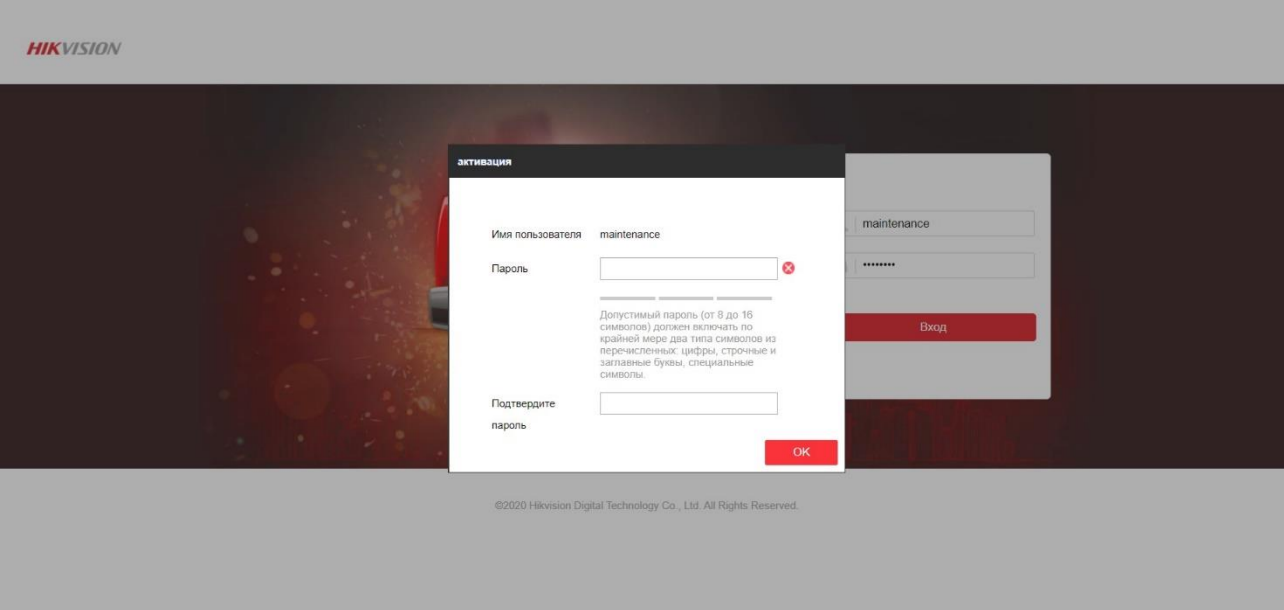

Далі відкриваємо Hik-Connect та перевіряємо стан параметру "сумісність з EN 50131" (повинен бути вимкнений).

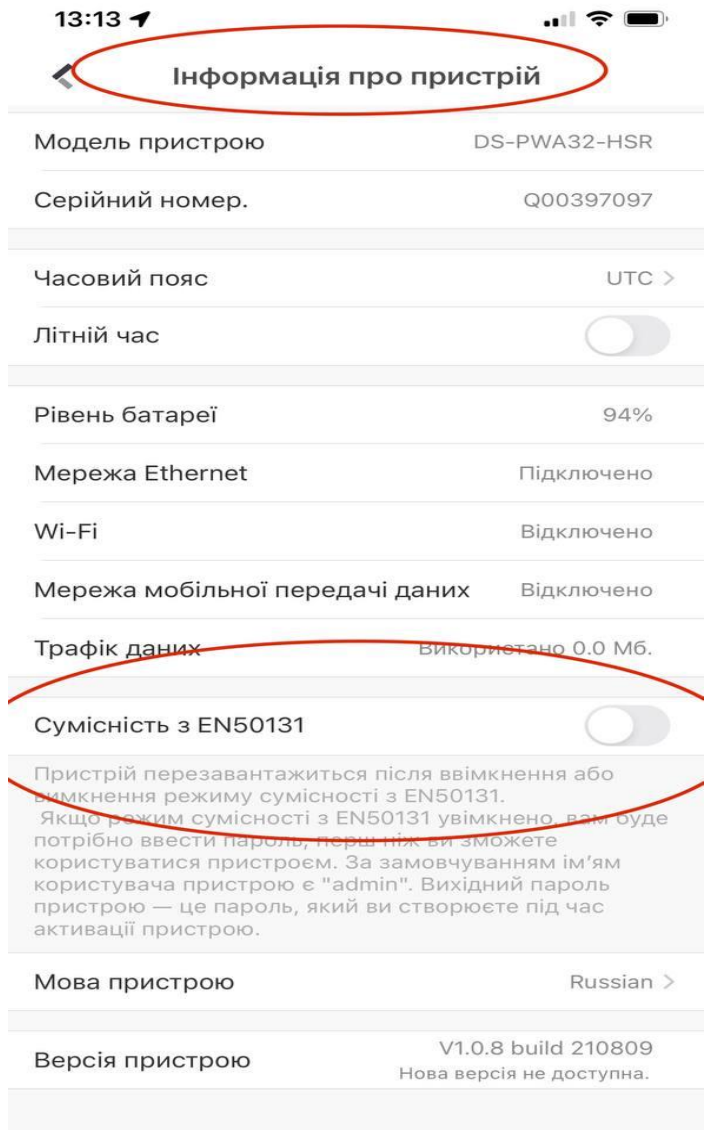

Через мобільний застосунок є проблема з додаванням детекторів, так як оновлень на цей пристрій більше не буде, можливо це виправлять в нових версіях Hik-Connect. Зараз пристрої можна додавати через механічну кнопку яка знаходиться на боковій частині хабу. Рекомендовано увімкнути звук хоча б на 1 рівень щоб чути в якому режимі знаходиться хаб. При натисканні цієї кнопки хаб повідомить що «Ви увійшли в режим додавання пристроїв», після чого вмикайте пристрої послідовно, хаб буде повідомляти про їх додавання. Деякі пристрої при додаванні необхідно просто увімкнути, наприклад магнітоконтакті детектори, а є пристрої, в яких потрібно натиснути кнопку, як наприклад у PIR детектора. Нижче на фото продемонстровано в яких умовах відбувається успішне додавання детекторів.

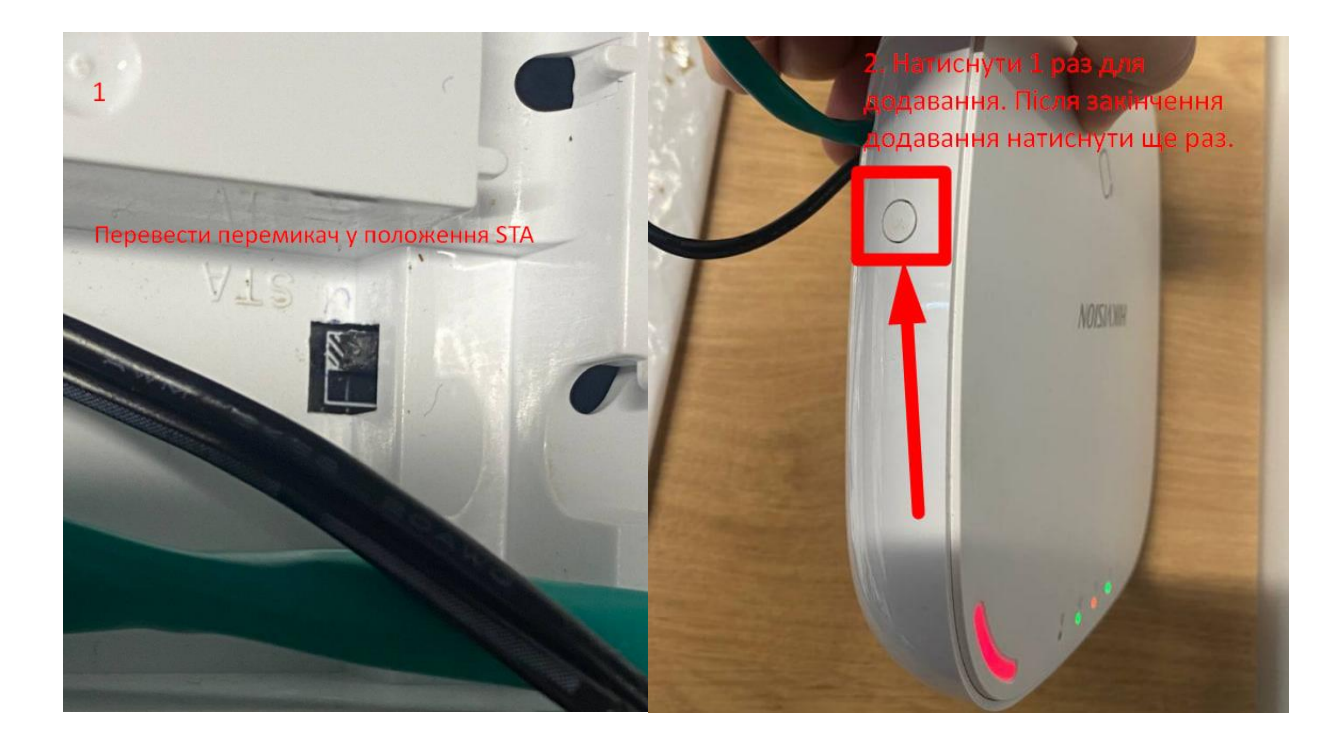

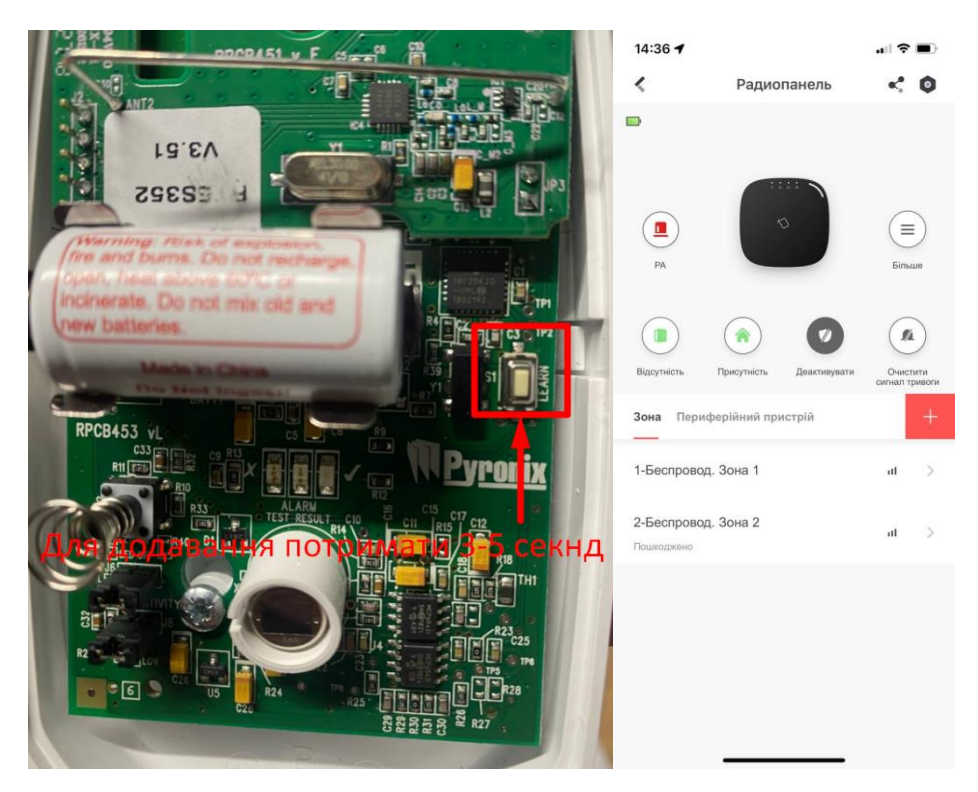

\*Перед додаванням детекторів переконайтеся, що біля батарейки не стоїть пластиковий запобігач.